## **How to Build Lesson Plans in Schoolnet**

## **From the District Website:**

Select Staff > Schoolnet or select ECSD Single Sign On and choose Schoolnet. Login required and will be your network user id and password.

In the Menu Bar, select Classrooms and choose Instructional Materials in the drop down menu. When the Instructional Materials screen opens, click on the Lesson Plan Button.

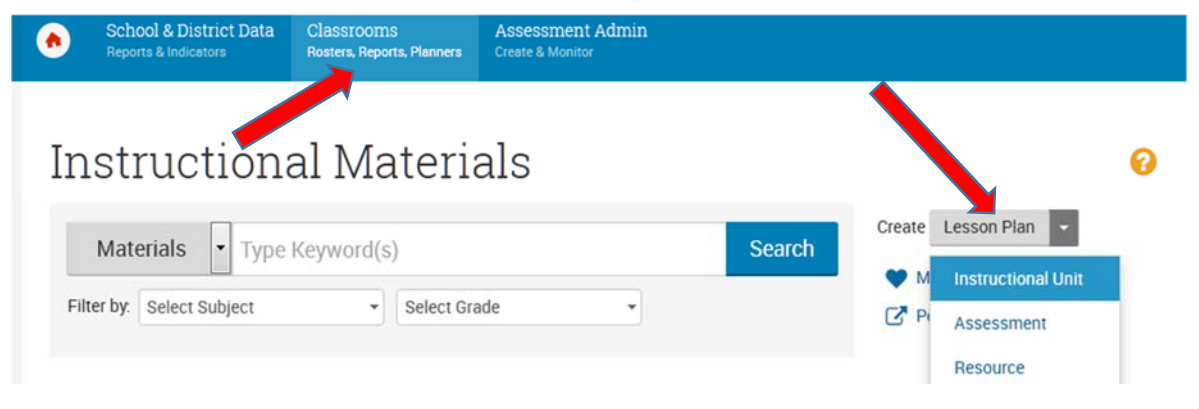

## **Standard Schoolnet Naming Conventions as of February 16, 2015**

**Curriculum:** Course Name> Grade (if applicable) > Level (if applicable) > Course Number. Examples: Algebra 2 1200330 , Algebra 1 Honors 1200330, etc.

- **Curricular Units:** Course Name > \_\_ Nine Weeks or \_\_\_Quarter. Examples: Algebra 1 Q1, Art 2D 1 Second Nine Weeks, Algebra 1 Honors Third Nine Weeks
- **Instructional Units:** Course Number > Unit Number > Title/Topic. Examples: 1200320-Unit01- Foundations for Algebra, 2107310-Psychology II-Unit 01-Sensation/Perception
- **Lesson Plans:** Teacher determines name of lesson plans. Examples: 1-3 Exponents, Aftermath of the Seminole Wars. An example document is posted in Schoolnet at: https://escambia.schoolnet.com/Align/MaterialDetail.aspx?content\_id=93342979-6550-4af9-9d64-ce94c6704d76&referrer=~%2FAlign%2Fsearch.aspx or a pdf is posted at: https://drive.google.com/a/ecsd.me/file/d/0B2wHjI\_ATj9FaEtsMW0xem4yZ3c/view?us p=sharing and is uploaded to ZenDesk with these instructions at: https://ecsd.zendesk.com/knowledge/articles/115000273903/en-us?brand\_id=433854

## **Choose from drop down menus: Subject, Grade or Grade Range, and Standard or Standards**

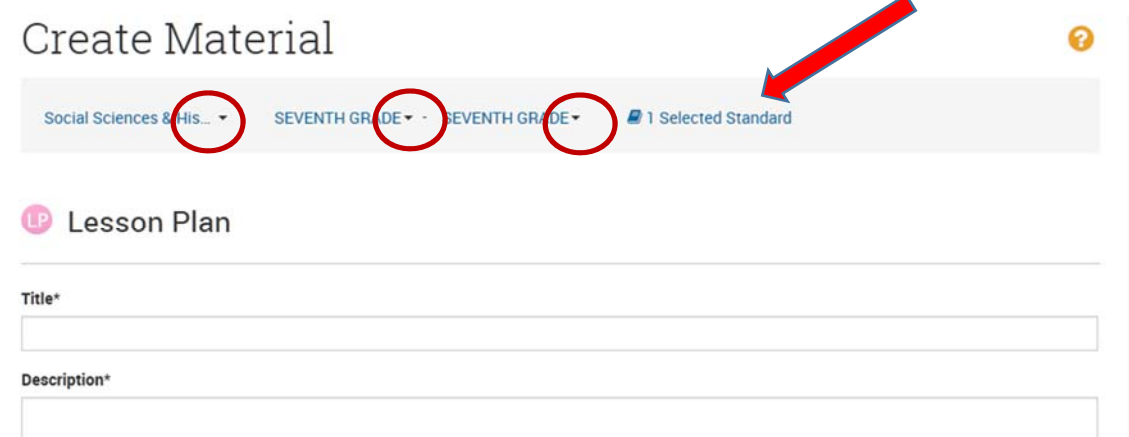

**Note: Remember to Save at the bottom before leaving the Page as this is in a browser and is not automatically saved. You can work on it and come back and edit anytime.** 

**Required:** Title and Description

**Optional Properties**: Duration and Keywords (Helps when searching later to find the lesson or if shared). Open the drop down and can add: Author, Publisher, if there is a cost or if there is Restricted Use and if there are special Rights (Open Source or permission to use only in Faceto-Face instruction, Creative Commons or any similar information).

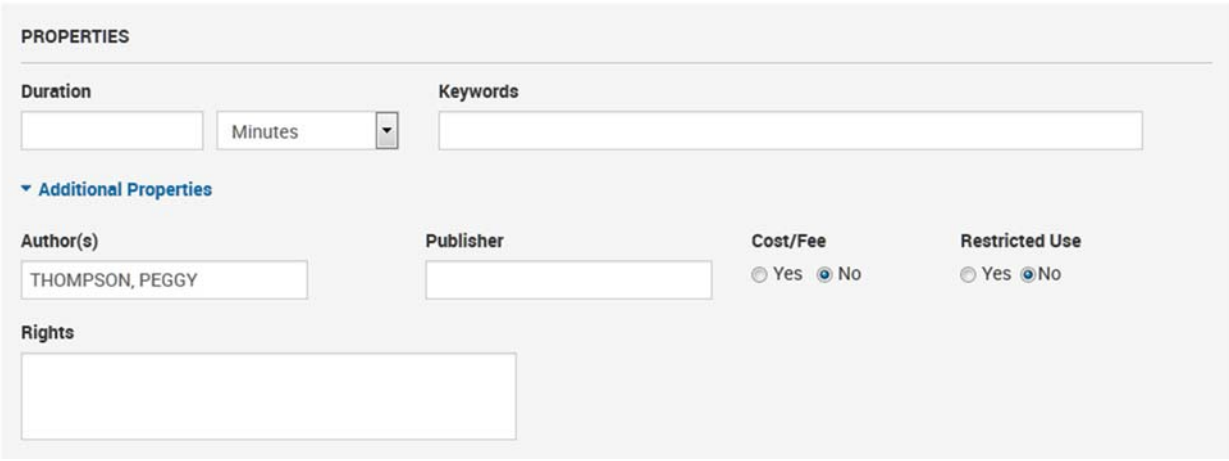

**Content:** Lesson Plan Options. For any you click on a space will appear on your Lesson Plan so that you can enter the information in a text box. None are required.

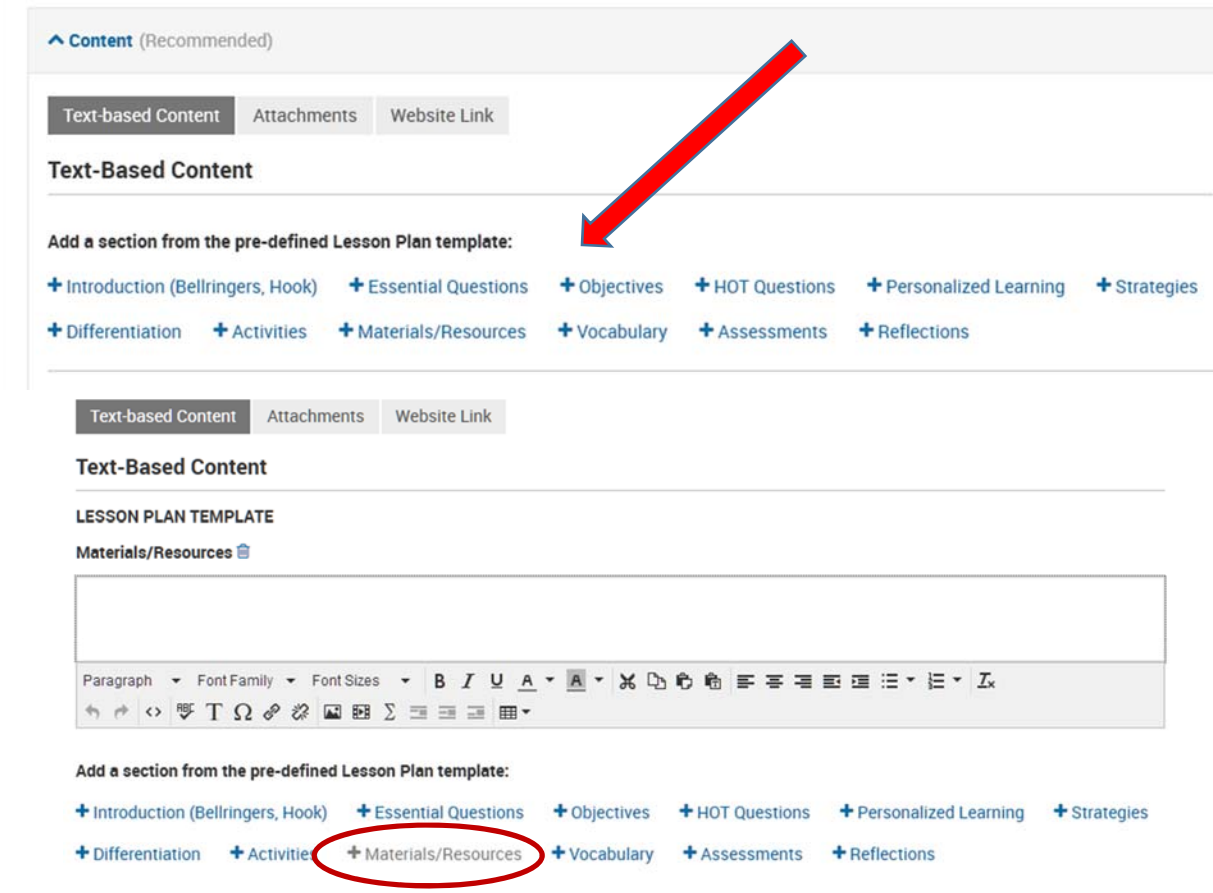

In addition to Text, you can add attachments and Website links (multiples of each). You can additional Standards to any you first selected.

**Organizers**: You can use the drop down menu to add Organizers for searching purposes.

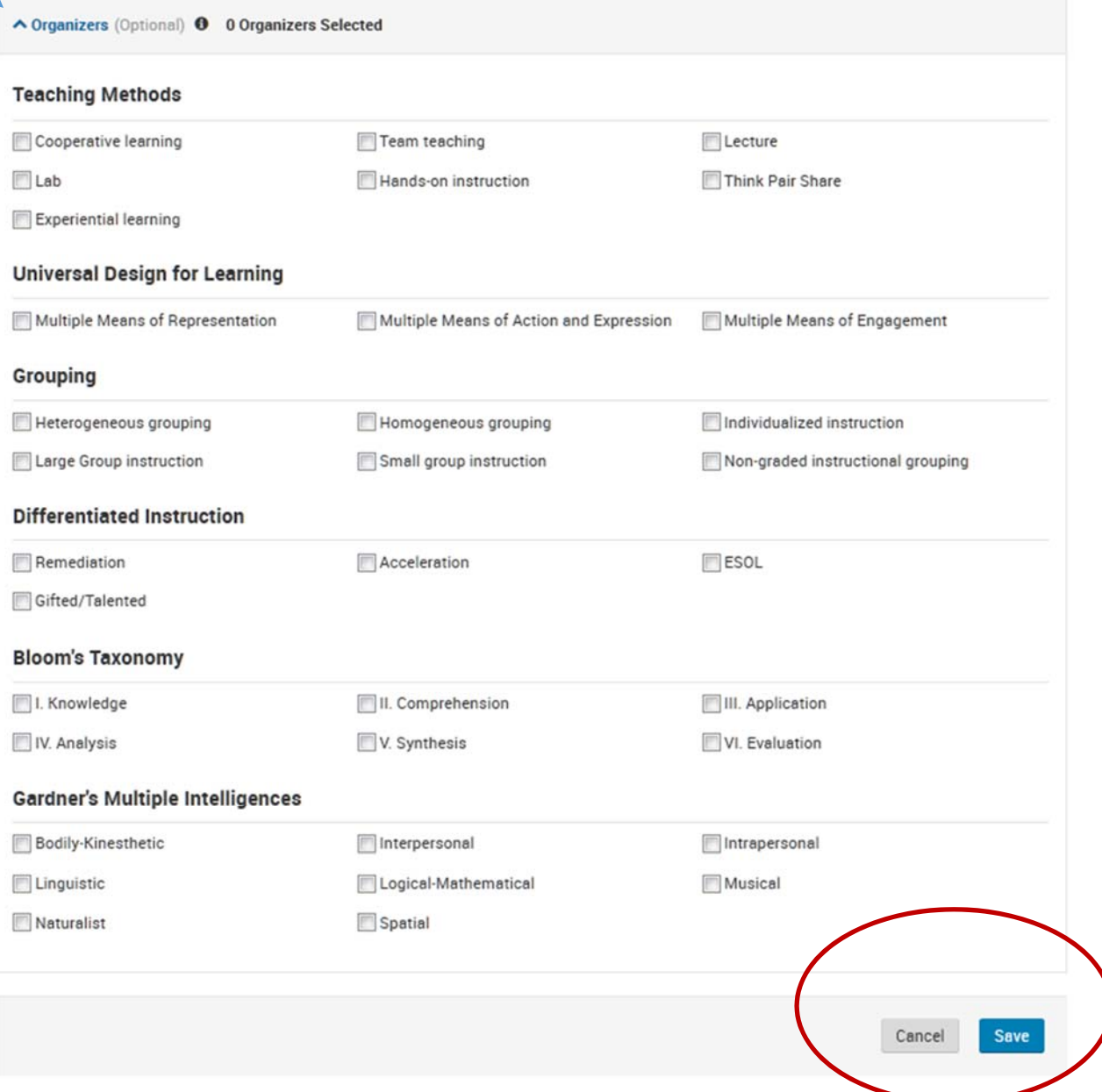

**Remember to Save before leaving the Page! It will save to your " My Materials." Go to the Classrooms menu, select Instructional Materials and click on "My Materials."** 

**The Lesson Plan is only available to you until you Request to Submit to the District. Upon approval it can be shared.**